## مداخ ىلإ FirePOWER ةرادإ زكرم ليجست يكذلا صيخرتلل يلتاس  $\overline{\phantom{0}}$

المحتويات

المقدمة المتطلبات الأساسية المتطلبات المكونات المستخدمة معلومات أساسية الإجراء التسجيل

 التحقق من الصحة معلومات ذات صلة

## المقدمة

يصف هذا المستند إرشادات خطوة بخطوة لتسجيل مركز إدارة FMC (FirePOWER (إلى قمر صناعي للترخيص الذكي.

ساهم في هذا البرنامج فوستر ليبكي، نزمول رجب، جون لونغ، مهندسو TAC Cisco.

## المتطلبات الأساسية

### المتطلبات

توصي Cisco بأن تكون لديك معرفة بالمواضيع التالية:

- مركز إدارة FireSIGHT التابع لشركة Cisco
	- ترخيص ذكي

### المكونات المستخدمة

أسست المعلومة في هذا وثيقة على هذا جهاز /برمجية صيغة:

- مركز إدارة 6.2.2 Firepower Cisco
	- حساب الترخيص Smart

## معلومات أساسية

يسمح لك مدير البرامج الذكية من Cisco المستند إلى السحابة بعرض القاعدة المثبتة عبر الإنترنت. على الرغم من أن اتصال الإنترنت مؤمن ومشفر ومحمي بكلمة مرور، إلا أن بعض المؤسسات قد لا ترغب في إدارة قاعدتها المثبتة باستخدام اتصال إنترنت مباشر. لمعالجة هذا القلق الأمني، يقدم نموذج الترخيص الذكي من Cisco برامج قمر صناعي

لإدارة البرامج الذكية. يمكنك نشر البرنامج، في جهاز افتراضي، في منطقتك.

يقوم مركز إدارة Cisco Firepower بتسجيل إستهلاك الترخيص والإبلاغ عنه إلى القمر الصناعي لمدير البرنامج الذكي كما لو كان متصلا بمدير البرنامج الذكي من Cisco مباشرة.

# الإجراء

بمجرد الحصول على حسابك الذكي، اتبع هذه الخطوات لتسجيله على FMC.

الخطوة 1. قم بتسجيل الدخول إلى خادم "القمر الصناعي الذكي" للحصول على عنوان URL الخاص بوجهة "الاتصال الرئيسي الذكي".

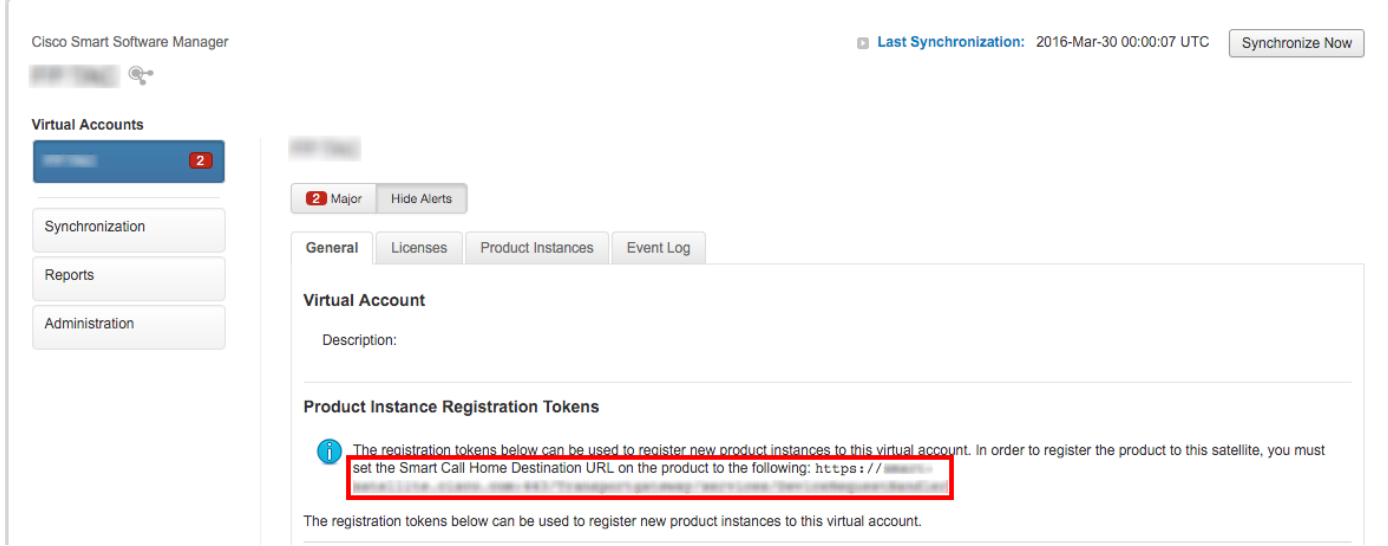

الخطوة .2 في FMC، انتقل إلى System) النظام) > Integration) التكامل) > Sattelite Software Smart) برنامج ذكي). حدد الا**تصال بخادم Cisco Smart SElite** وأدخل عنوان URL الذي تم تجميعه في الخطوة 1.

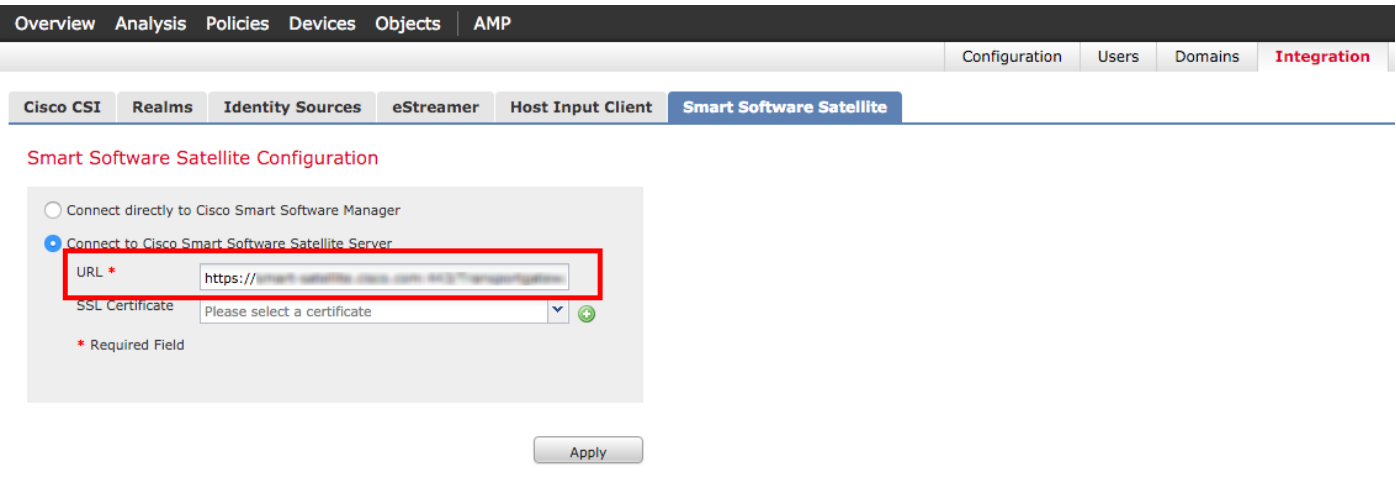

الخطوة .3 إضافة شهادة SSL، حدد أيقونة زائد.

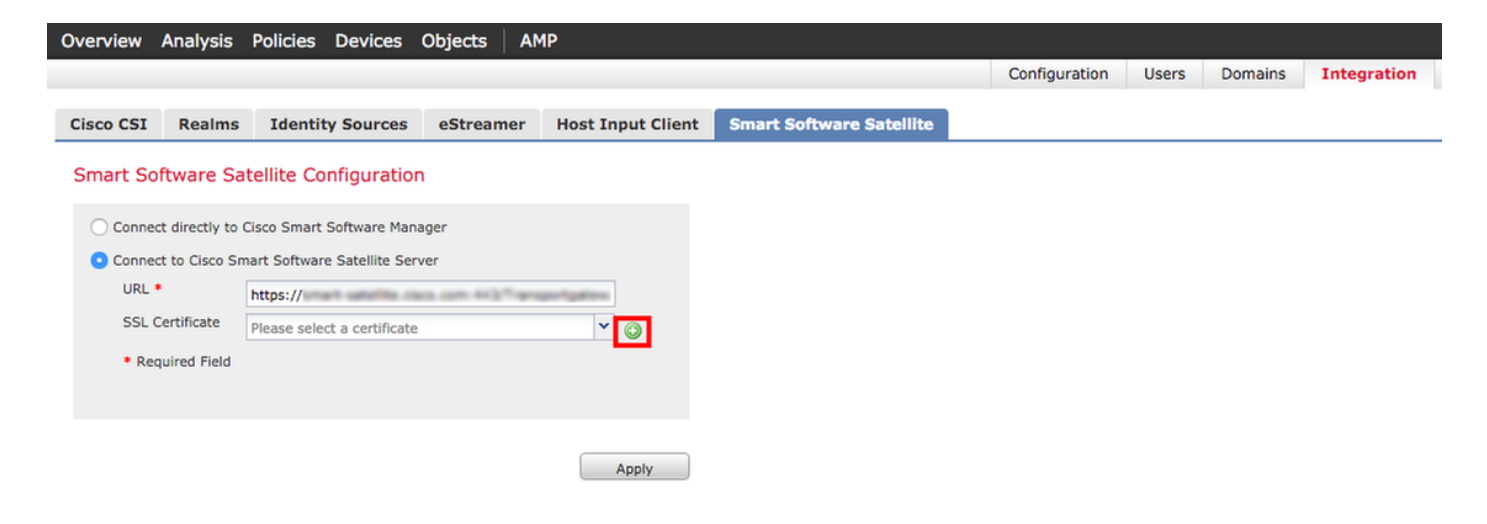

الخطوة .4 أدخل اسم شهادة SSL

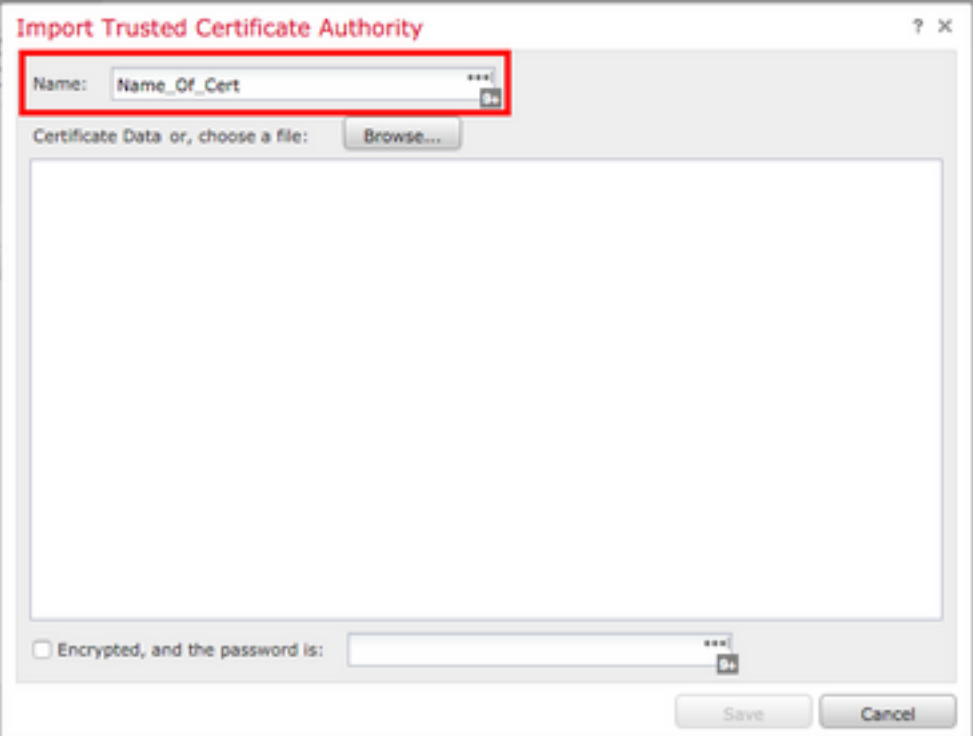

الخطوة 5. انتقل إلى <u><http://www.cisco.com/security/pki/certs/clrca.cer> و</u>انسخ النص الأساسي للشهادة بالكامل من —بدء الشهادة— إلى —نهاية الشهادة—، ثم الصق الشهادة في النص الأساسي للنموذج. حدد حفظ.

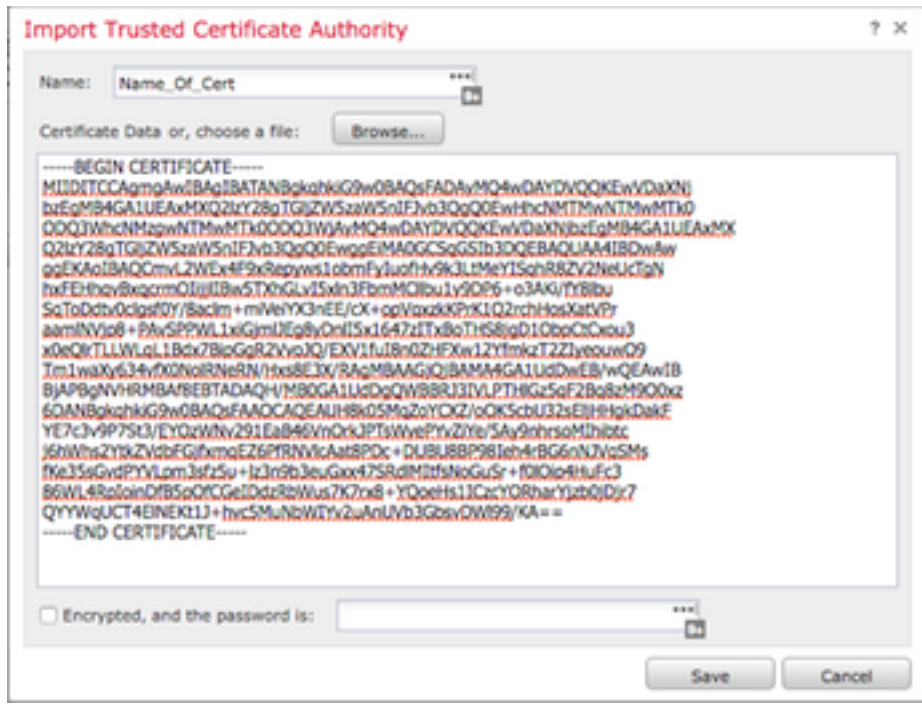

الخطوة 6. حدد **تطبيق** لحفظ التغييرات.

### **Smart Software Satellite Configuration**

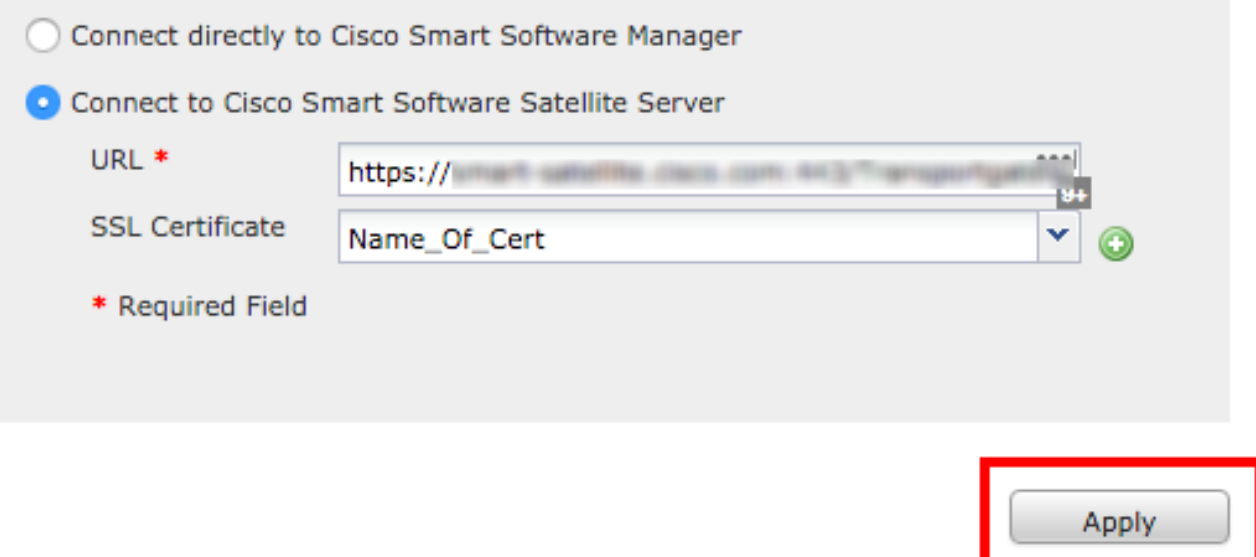

#### التسجيل

الخطوة 1. انتقل إلى **النظام > التراخيص > التراخيص الذكية** وحدد **التسجيل**.

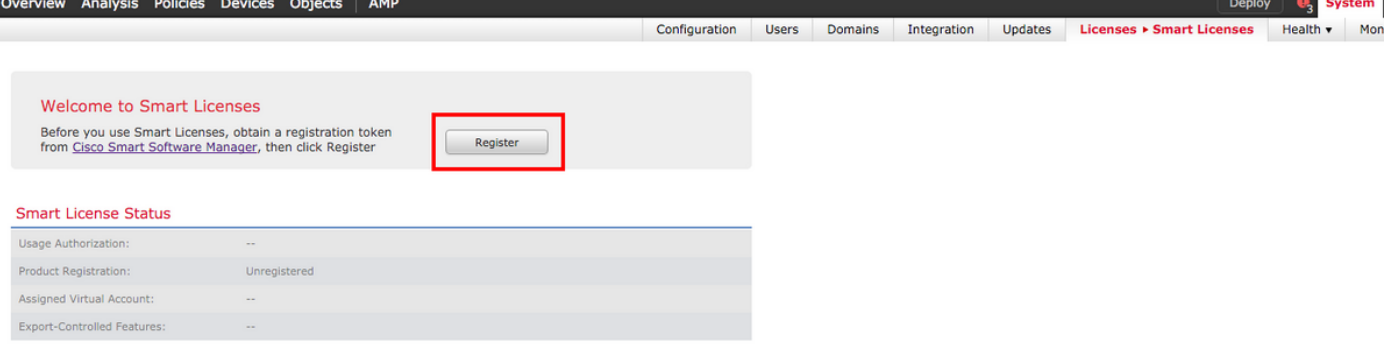

الخطوة 2. حدد **رمز مميز جديد** للإنشاء من خادم Smart Satellite.

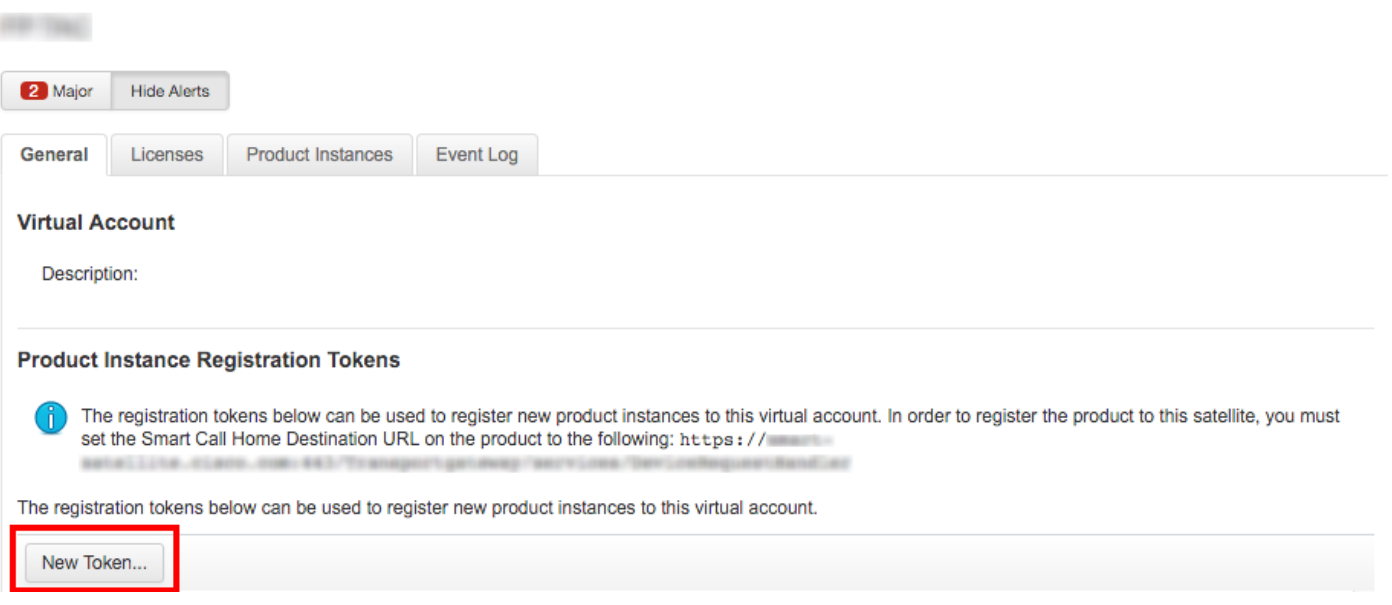

### الخطوة 3. أدخل الوصف ووقت انتهاء الصلاحية وحدد **إنشاء رمز مميز**.

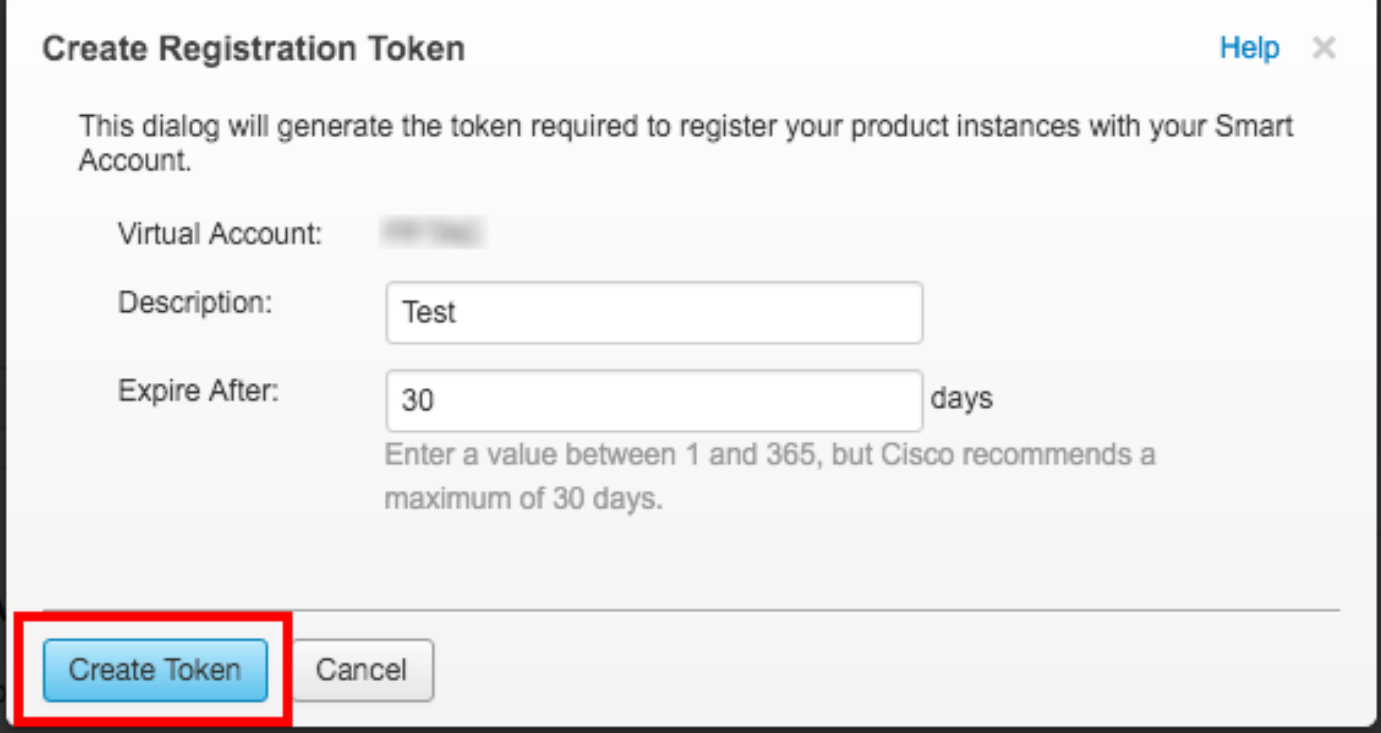

الخطوة 4. انسخ الرمز المميز إلى الحافظة.

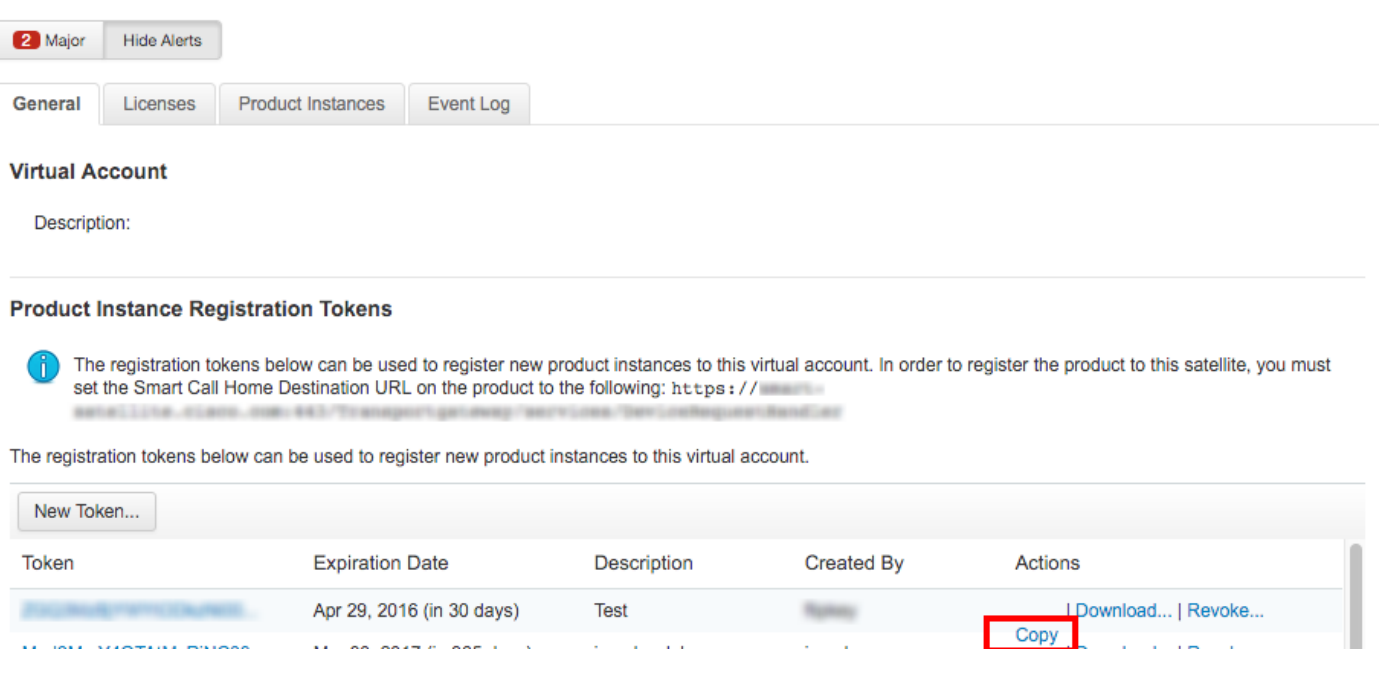

**FRIDAY** 

### الخطوة .5 الصق الرمز المميز في النموذج على FMC.

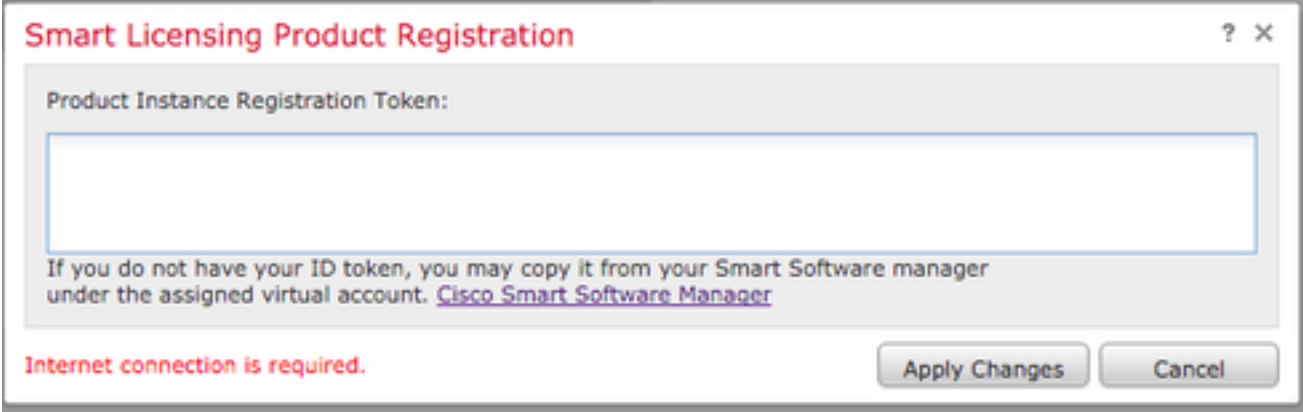

الخطوة 6. حدد **تطبيق التغييرات ب**.

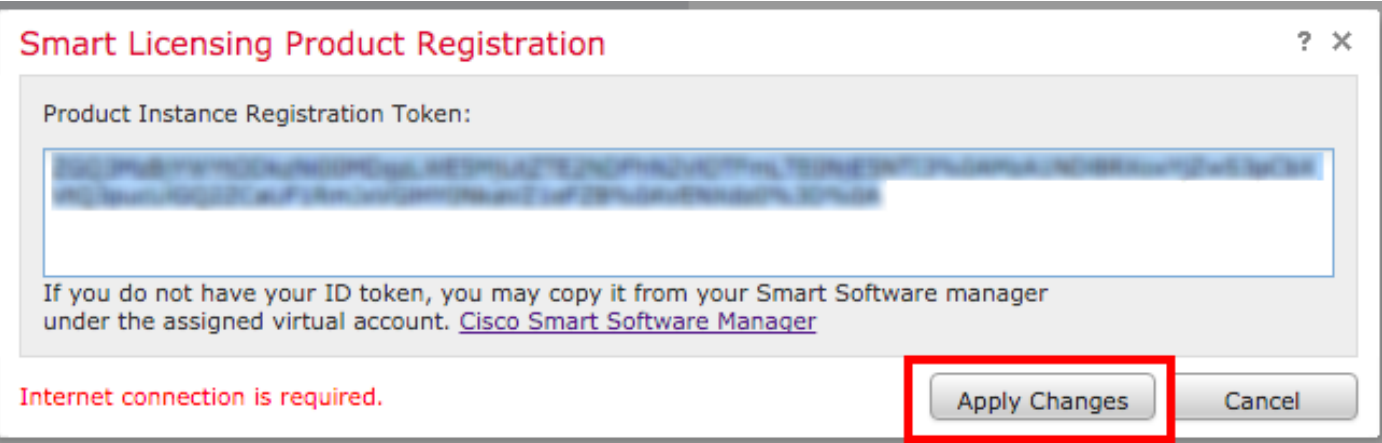

## التحقق من الصحة

يمكن تأكيد حالة الترخيص عند الانتقال إلى **النظام > التراخيص > التراخيص الذكية** كما هو موضح في الصورة.

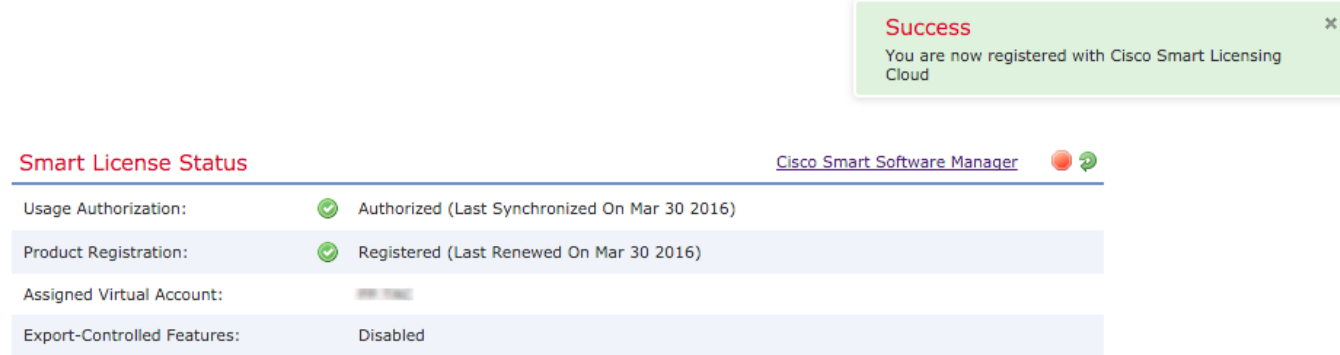

# معلومات ذات صلة

- [نظرة عامة على ترخيص البرامج الذكية](/content/en/us/buy/smart-accounts/software-licensing.html)
- [Cisco Firepower System ميزات تراخيص](/content/en/us/td/docs/security/firepower/roadmap/firepower-licenseroadmap.html)●

ةمجرتلا هذه لوح

ةي الآلال تاين تان تان تان ان الماساب دنت الأمانية عام الثانية التالية تم ملابات أولان أعيمته من معت $\cup$  معدد عامل من من ميدة تاريما $\cup$ والم ميدين في عيمرية أن على مي امك ققيقا الأفال المعان المعالم في الأقال في الأفاق التي توكير المالم الما Cisco يلخت .فرتحم مجرتم اهمدقي يتلا ةيفارتحالا ةمجرتلا عم لاحلا وه ىل| اًمئاد عوجرلاب يصوُتو تامجرتلl مذه ققد نع امتيلوئسم Systems ارامستناه انالانهاني إنهاني للسابلة طربة متوقيا.